#### **Juhend 2. GeoGebra arvutialgebrasüsteem (CAS)**

Sellel töölehel õpitakse, kuidas kasutada GeoGebra arvutialgebrasüsteemi CAS (*Computer Algebra System*)*.* Eesmärgiks on CAS kasutusoskuse saavutamine.

Algebrasüsteemi CAS avamiseks valida menüüs *Vaade –CAS.*

Avaneb CAS vaade (alljärgneval joonisel keskmine vaade). Kui see vaade on aktiivne, siis on tööriistaribal *CAS* enamkasutatavad tööriistad. Aktiivseks muutub vaade, millel klikkida. Proovige seda klikkides real, kuhu on kirjutatud *CAS* või *Graafikavaade* ja jälgige, kuidas muutuvad tööriistad.

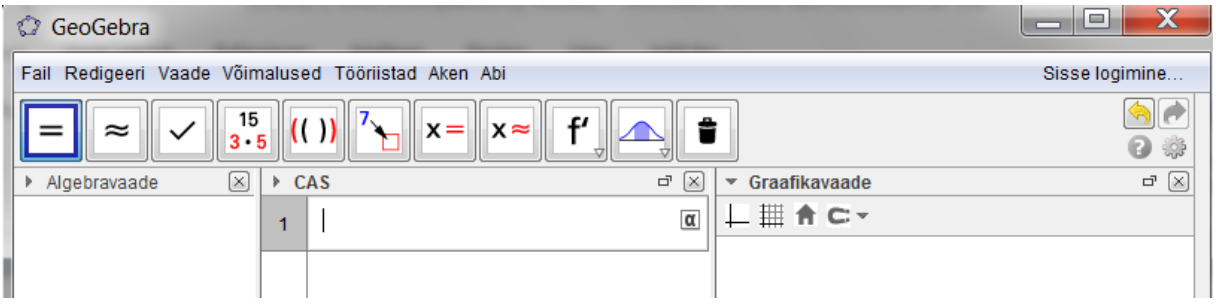

CAS vaade koosneb ridadest, igal real on sisend- ja väljundpiirkond.

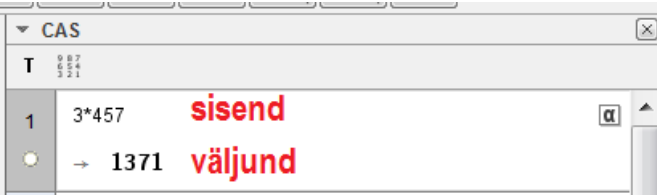

### **Vajalikud teadmised:**

- 1. Eelmise rea sisendi kordamiseks vajutada klaviatuuril võrdusmärki (=).
- 2. Eelmise väljundi (tulemuse) kordamiseks vajutada tühikut.
- 3. Et CAS vaates olev avaldis visualiseerida graafikavaates, klikkida avaldise ees oleval ringikesel.
- 4. Kõik CAS käsud leiate sisendrea lõpul oleval noolekesel klikkides.
- 5. Võrdusmärgid:
	- a. = kasutatakse võrrandites.
	- b. :=omistab väärtuse
	- c. Sisendribal korrutist kirjutades pole vaja tärni avaldises a(b+c), kuid selle võib panna. CAS vaates tuleb kindlasti kirjutada korrutusmärk: a\*(b+c).
- 6. Proovige kasutada ka visuaalset klaviatuuri, mille leiate CAS kiirvaliku menüüst:

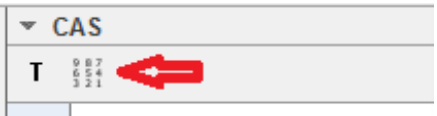

## **Ülesanded**

**Lahendada alljärgnevad ülesanded, soovi korral lisage veel omapoolseid näiteid.**

**1. Ava sulud**  $(2x-5)^3$ 

Selleks sisestada CAS vaates avaldis **(2x-5)<sup>3</sup> ,** astendaja trükkimiseks on kõige mugavam klahvikombinatsioon *Alt+arv*.

Kui avaldis on sisestatud, valida klaviatuurilt *Enter* või nupurealt võrdusmärk . Tulemus:

 $\boxed{\boxtimes}$ ▶ CAS  $(2x-5)^3$  $\overline{1}$  $\rightarrow$  8 x<sup>3</sup> - 60 x<sup>2</sup> + 150 x - 125  $\circ$ 

#### **2. Ava sulud (5x-1)(x+3)(2x+0.5)**

Tulemus:

$$
\begin{array}{c|c}\n & (5x-1)(x+3)(2x+0.5) \\
2 & + 10x^3 + \frac{61}{2}x^2 + x - \frac{3}{2}\n\end{array}
$$

**3. Tegurda 2x<sup>3</sup> -17x<sup>2</sup> +27x+18**

Sisestada avaldis  $2x^3 - 17x^2 + 27x + 18$  ja valida nupurealt *Tegurda*  $\left|\frac{3\cdot 5}{3\cdot 5}\right|$ .

Tulemus:

$$
\begin{array}{c|c}\n3 & 2x^2 - 17x^2 + 27x + 18 \\
\hline\n0 & \text{Tegurda:} & (x - 6) (x - 3) (2x + 1)\n\end{array}
$$

**4. Tegurda**  $x^2y^3 - 2xy^4 + 5x^3y^2$ 

Siin tuleb avaldise sisestamisel jätta tähtede vahele tühik.

Tulemus:

4  
\n
$$
x^2 y^2 - 2x y^4 + 5x^3y^2
$$
  
\nTegurda:  $y^2 \times (5 x^2 + x y - 2 y^2)$ 

**5. Lahenda võrrand 20x<sup>2</sup> +17x-63=0**

Sisestada võrrand ja valida nupurealt *Lahend*a **x** = . Tulemus:

5  
\n
$$
20x^2+17x-63=0
$$
  
\n $Q$   
\nLahenda:  $\{x = -\frac{9}{4}, x = \frac{7}{5}\}$ 

### 6. **Lahendada sama võrrand numbriliselt.**

Eelmise sisendi kordamiseks vajutada klaviatuurilt võrdusmärki ja seejärel valida tööriist. Tulemus:

$$
\begin{array}{c|c}\n6 & 20x^2 + 17x - 63 = 0 \\
\hline\n0 & \text{NLahenda:} & \{x = -2.25, x = 1.4\}\n\end{array}
$$

### **7. Lahenda võrrand a x 2 +b x+c=0**

Sisestamisel jätta tähtede vahele tühik.

8. Leia avaldise 
$$
\frac{1}{p} + \frac{1}{q}
$$
 väärtus, kui p=3 ja q=2.

Sisestada avaldis (jagamismärk on kaldkriips), vali nupurealt *Asenda* ning avanevas aknas anna p-le ja q-le väärtus. Tulemus:

 $1/p+1/q$ 8<br>O<br>Asenda, p=3,q=2:  $\frac{5}{6}$ 

**9. Lahendada võrrandisüsteem:**  $\overline{\mathcal{L}}$ ⇃  $\int$  $= 2x +$  $=$  $2x + 1$ 2  $y = 2x$  $y = x$ 

Lahenduskäik on näha järgnevas CAS vaates, kus on palutud väljastada nende funktsioonide lõikepunktid. Kolmandal real hakka kirjutama sõna Lõikepunkt ja CAS pakutavatest valikutest sobib Lõikepunkt[funktsioon, funktsioon].

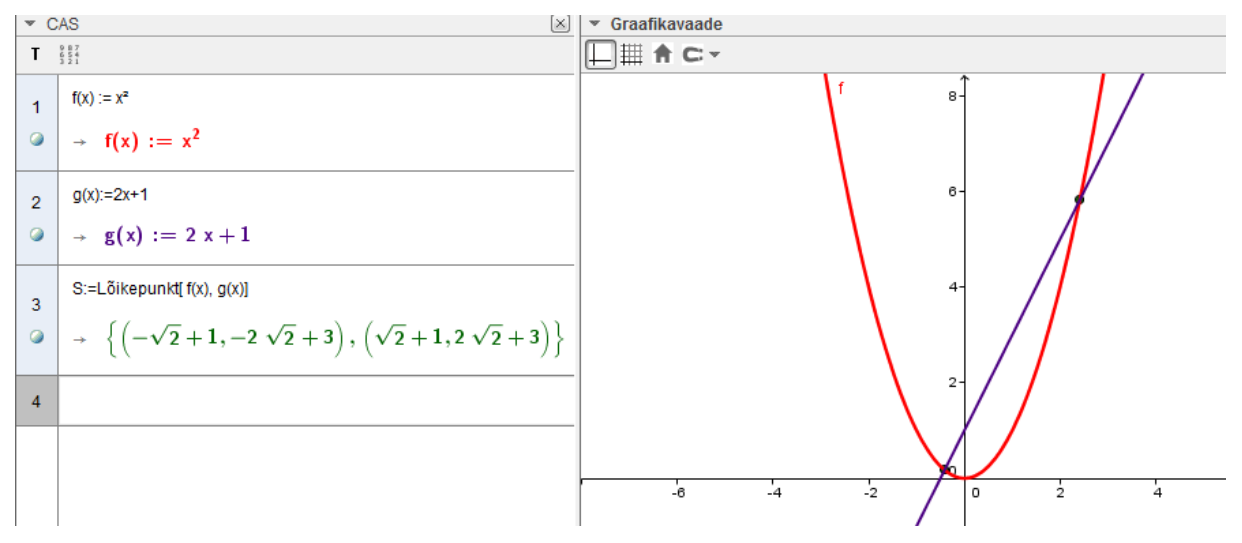

CAS vaade on seotud teiste vaadetega. Vaadake, kuidas joonise värvide muutmisel muutuvad värvid CAS vaates ja kuidas muutub CAS vaade, kui lohistate funktsioonide graafikuid.

## 10. **Leia funktsiooni y=2x<sup>3</sup> -3x<sup>2</sup> tuletis.**

Graafikavaates on joonised näha kui klikkida ringikesel rea alguses.

Astendaja ^ saab klaviatuurilt AltGr+ä.

 $h(x) = 2x^3 - 3x^2$ Ξ  $6\phantom{a}6$  $\rightarrow$  h(x) := 2 x<sup>3</sup> - 3 x<sup>2</sup>  $\circ$  $p(x)$ :=Tuletis[h]  $\overline{7}$  $\rightarrow$  p(x) := 6 x<sup>2</sup> - 6 x

#### **11. Leida arvude 12 ja 24 SÜT**

Sisestamine: SÜT[12,24], *Enter.*

**12. Leida avaldiste x<sup>2</sup> -1 ja x+1 SÜT.** 

Tulemus:

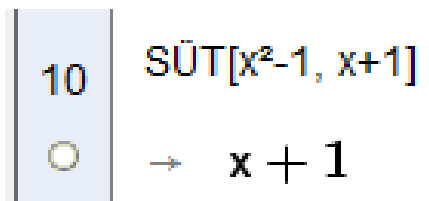

- **13. Leida arvude 15 ja 20 VÜK**
- **14. Leida avaldiste x<sup>3</sup> y ja xy<sup>4</sup>VÜK**
- **15. Uurida funktsiooni y= 2x<sup>2</sup> +3x-1 graafikut.**

Sisestada CAS vaates funktsiooni võrrand  $y = 2x^2 + 3x - 1$  ja klaviatuurilt *Enter*. Klikkida CAS vaates ülesande numbri all oleval ringikesel. Graafikavaatesse ilmub parabool. Valida CAS menüüst tööriist *Funktsiooni uurimine*:

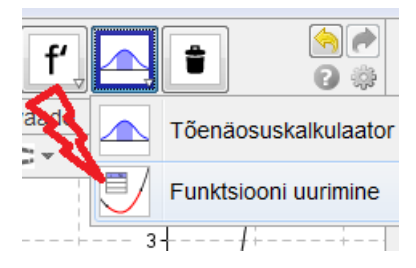

NB! Minul see tööriist ei tööta juba mõnda aega. Oleks hea teada, kuidas teil on.

# **16. Lahendada võrrandid 2<sup>n</sup> =32 ja 2 n =1024 kasutades CAS võimalusi nii mitmel erineval viisil, kui mõtteid tuleb.**

17. **Kas on olemas kolmnurk külgedega x, x+1, x+2 ja pindalaga S=10? Millised S väärtused saavad selliste külgedega kolmnurgal olla**? Lahendada ülesanne CAS võimalusi kasutades.

**Salvestada töö ja esitada see [sirje.pihlap@gmail.com](mailto:sirje.pihlap@gmail.com)**